# HOW TO ORDER TEXTBOOKS

## **UNIVERSITY AT ALBANY**

**State University of New York** 

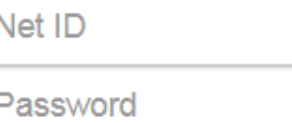

## UNIVERSITY BOOKSTORE

7. A NEW WINDOW APPEAR WITH YOUR TEXTBOOK LIST. YOUR CLASS SCHEDULE WILL POPULATE WITH WHAT IS REQUIRED AND RECOMMENDED FOR EACH CLASS. YOU MAY THEN SELECT THE FORMAT OF THE ITEMS YOU PREFER TO ADD TO YOUR CART.\*

## **\*Please keep in mind if you are renting a textbook you will be required to enter a credit card to secure the rental.**

1. VISIT **ALBANY.EDU/MYUALBANY**

You can create an account or check out as a guest. If you create an account you will be able to view your order and your account information will be saved. You will receive a confirmation email letting you know that you placed the order. You

## will receive a second email when your order is ready to pick up or has shipped.

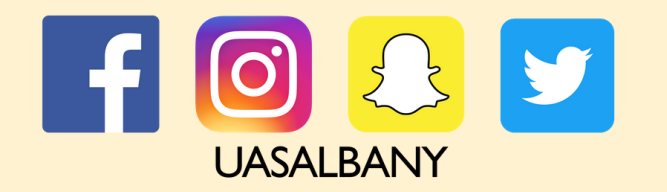

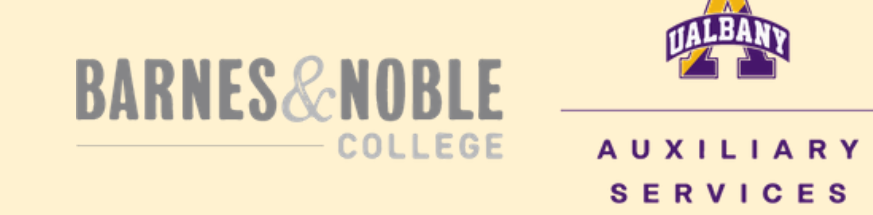

### www.albany.edu/uas

2. CLICK THE **MY STUDENT LOG ON BUTTON** & SIGN IN

THE WOOL

Sign in

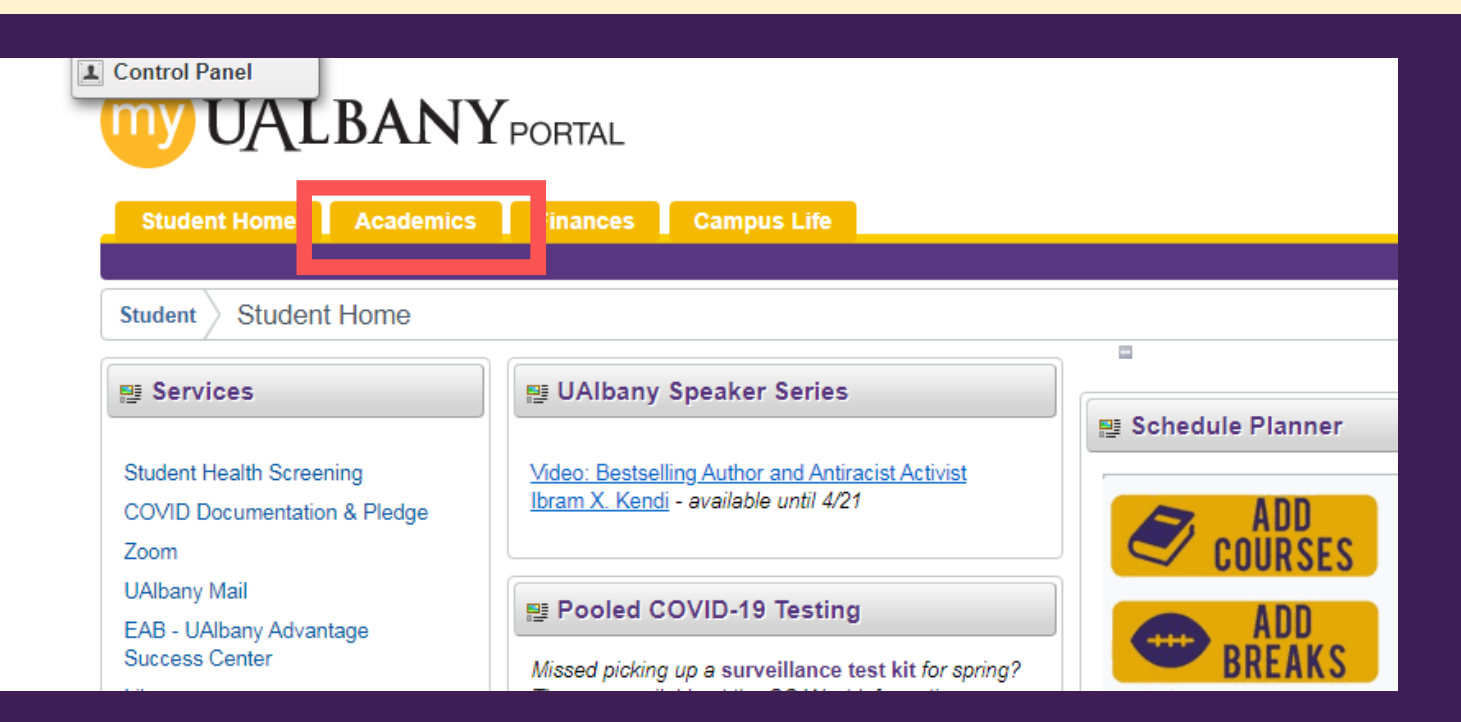

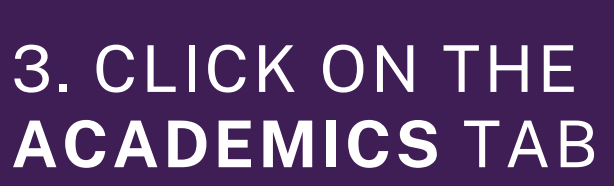

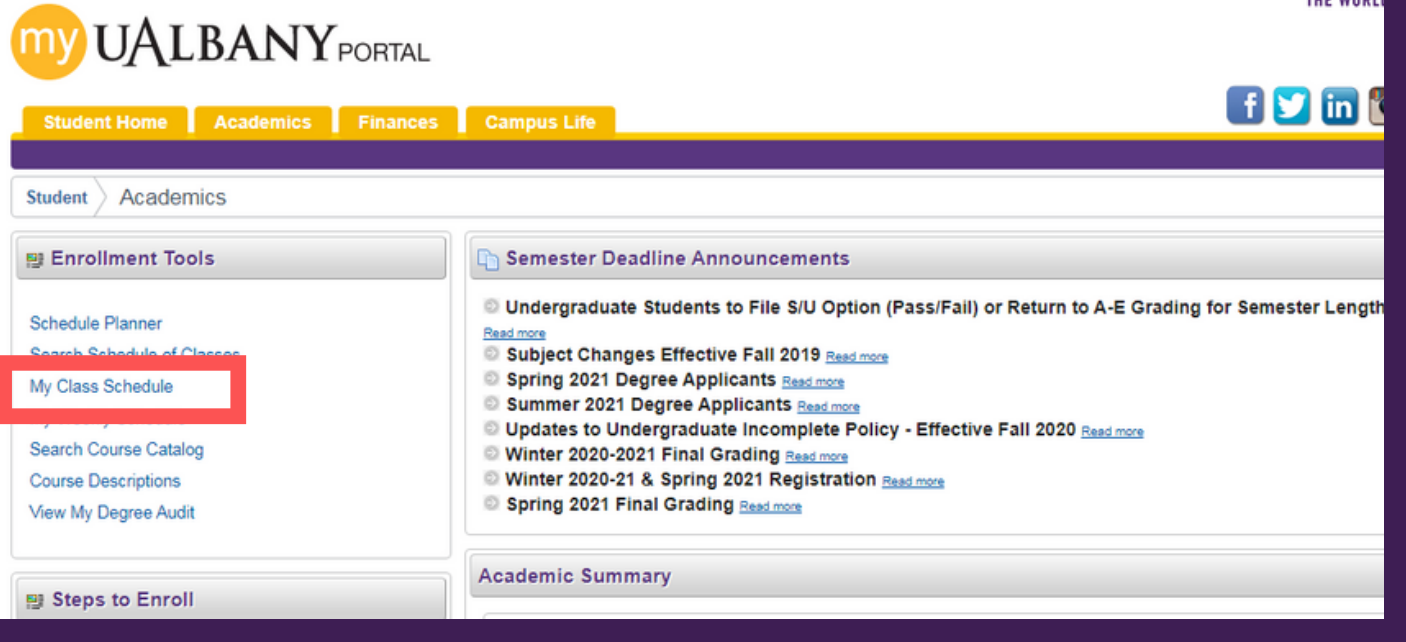

## 4. CLICK ON **MY CLASS SCHEDULE**

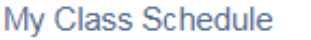

Enroll Search My Academics My Class Schedule | Add | Drop | Swap | Edit | Term Information

In order to receive financial aid, courses you register for must be applicable to your program of study. This means your courses must satisfy: general education requirements, major requirements, or elective requirements. For detailed information please visit our Academic Requirements webpage.

If the term you seek does not appear in the list, you may need to enter your AVN for that term. Click here to enter your AVN

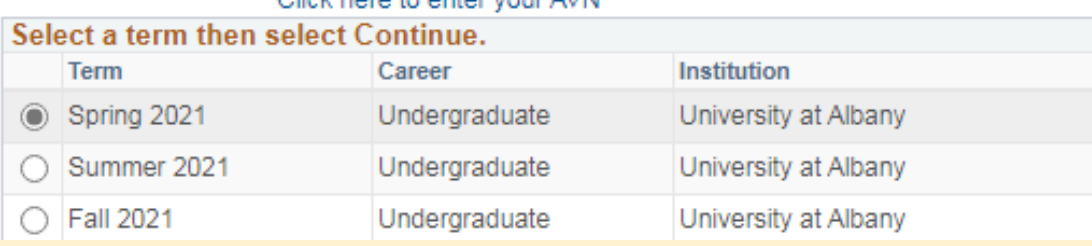

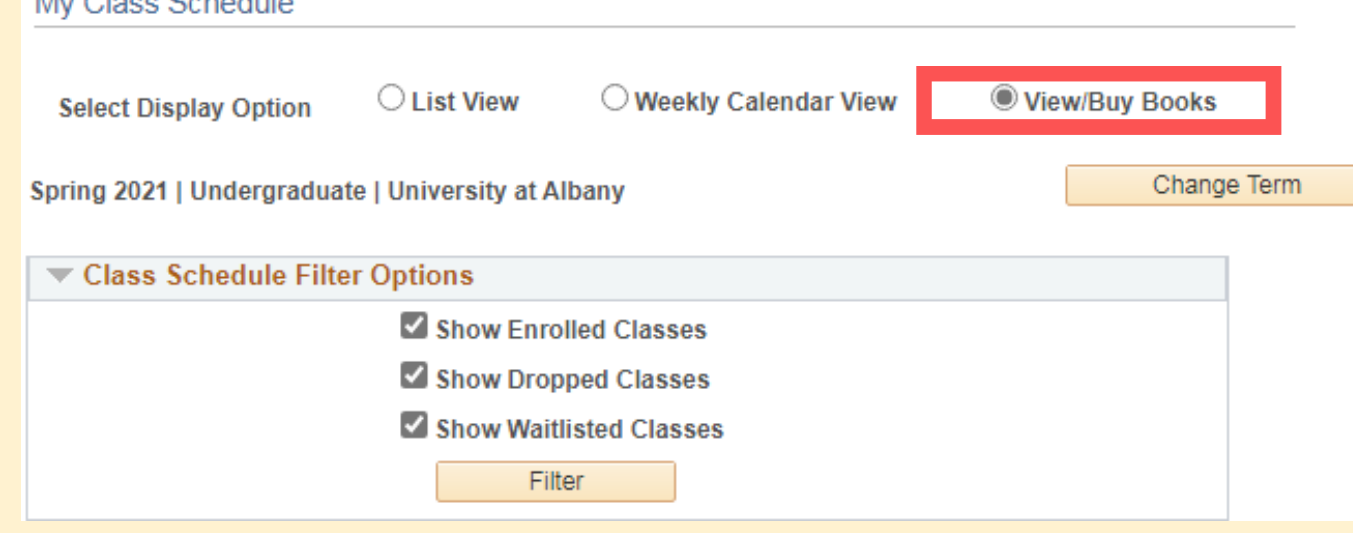

## 5. CHOOSE YOUR TERM 6. SELECT **VIEW/BUY BOOKS**

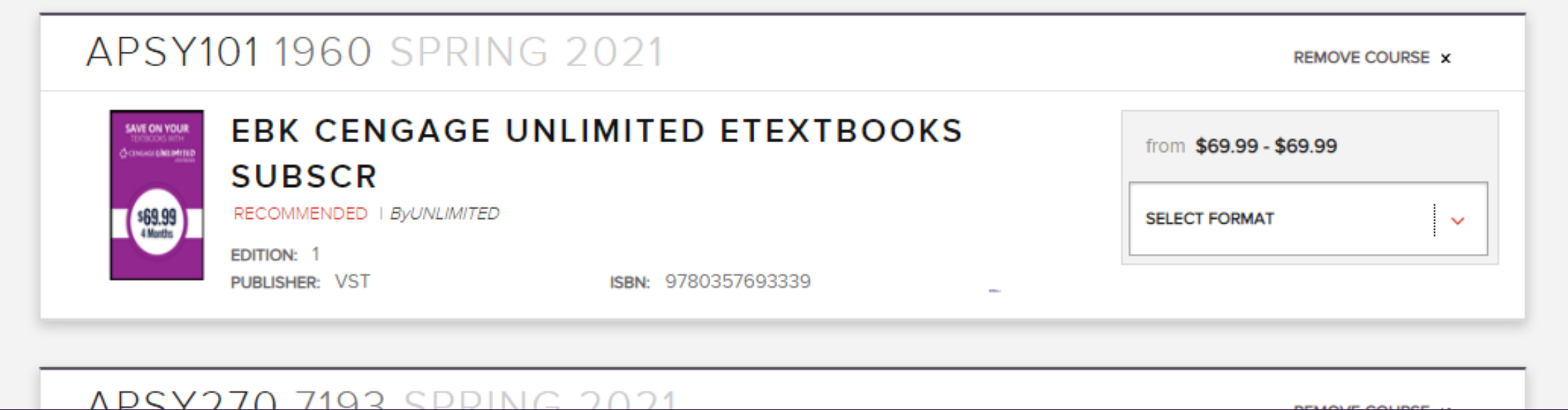